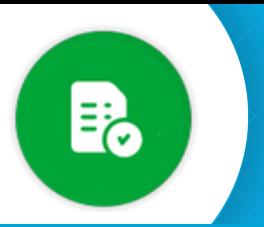

## BANDEJA DE COMPRAS Y CONTRATACIONES Armado del Expediente Digital

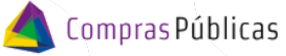

**1**

Ingresá a **Algementa Digital y buscá la Solicitud de Cotización con la que estás trabajando** 

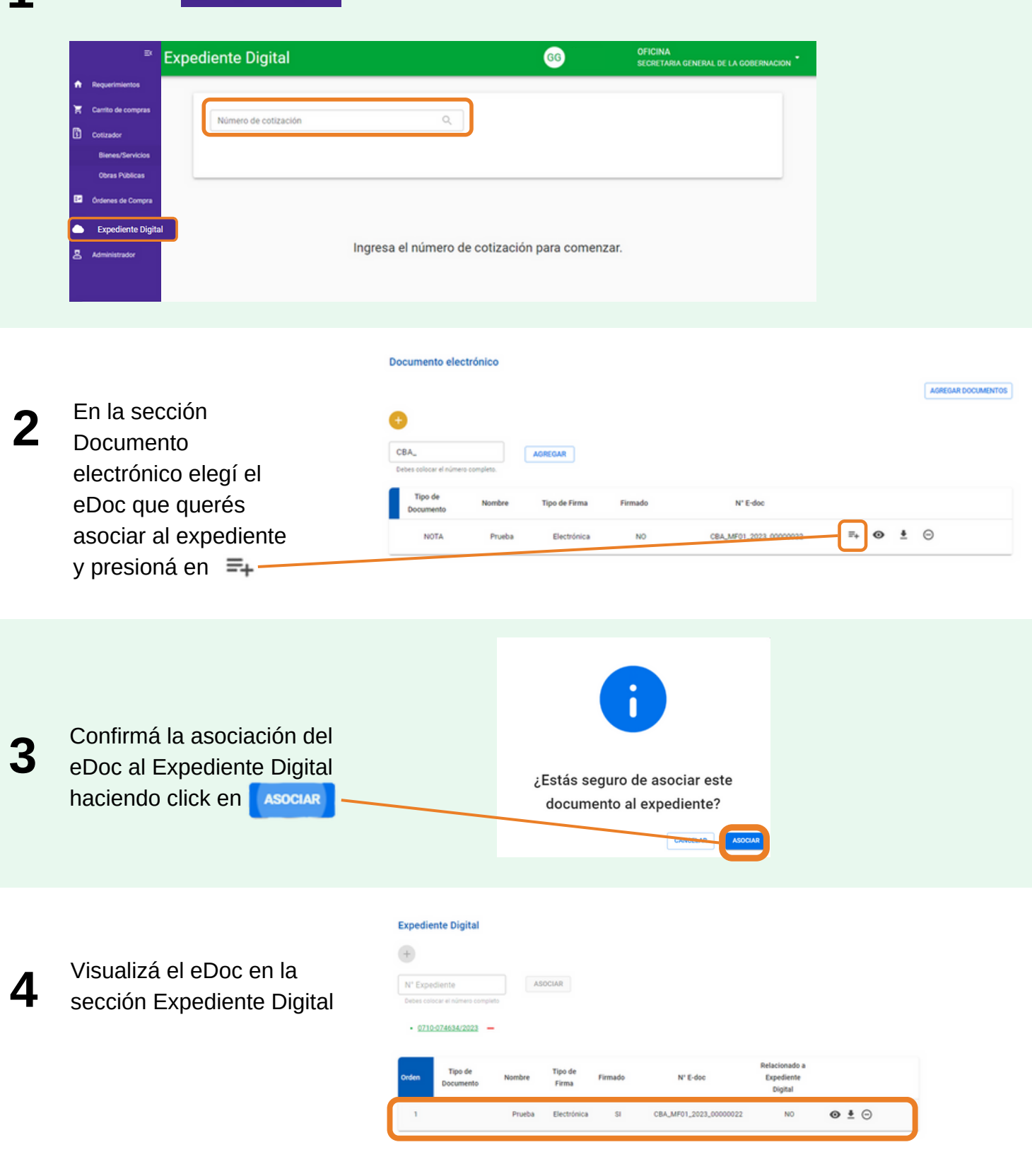

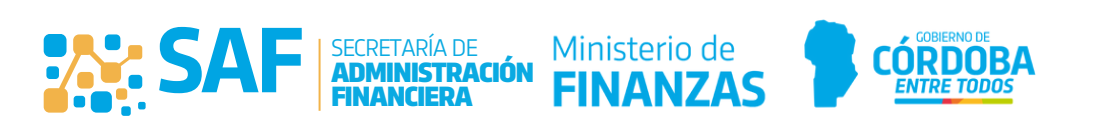

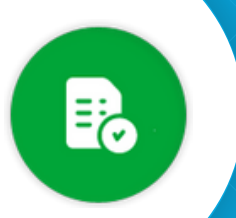

## BANDEJA DE COMPRAS Y CONTRATACIONES **Armado del Expediente Digital**

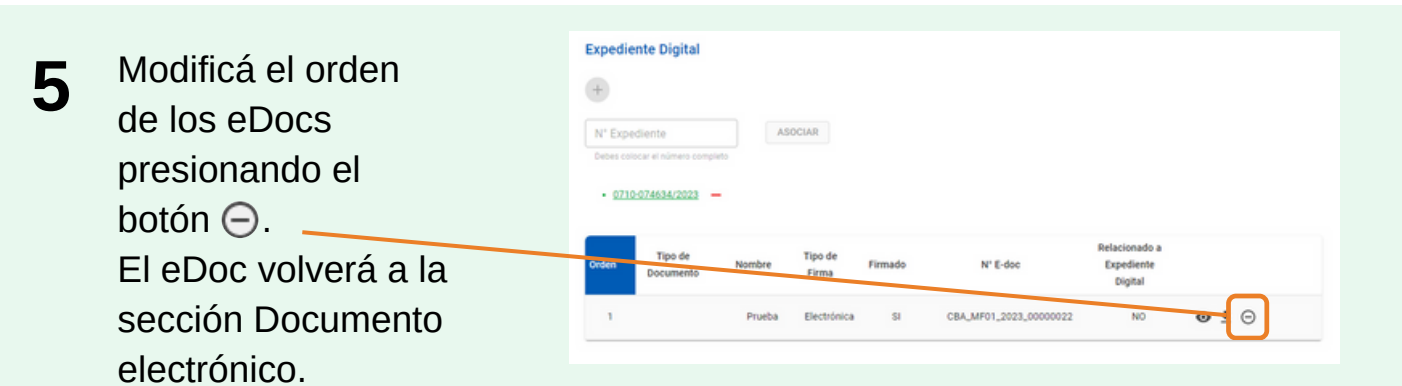

Recordá que podrás modificar el orden de los eDocs en el Expediente mientras no los hayas Vinculado

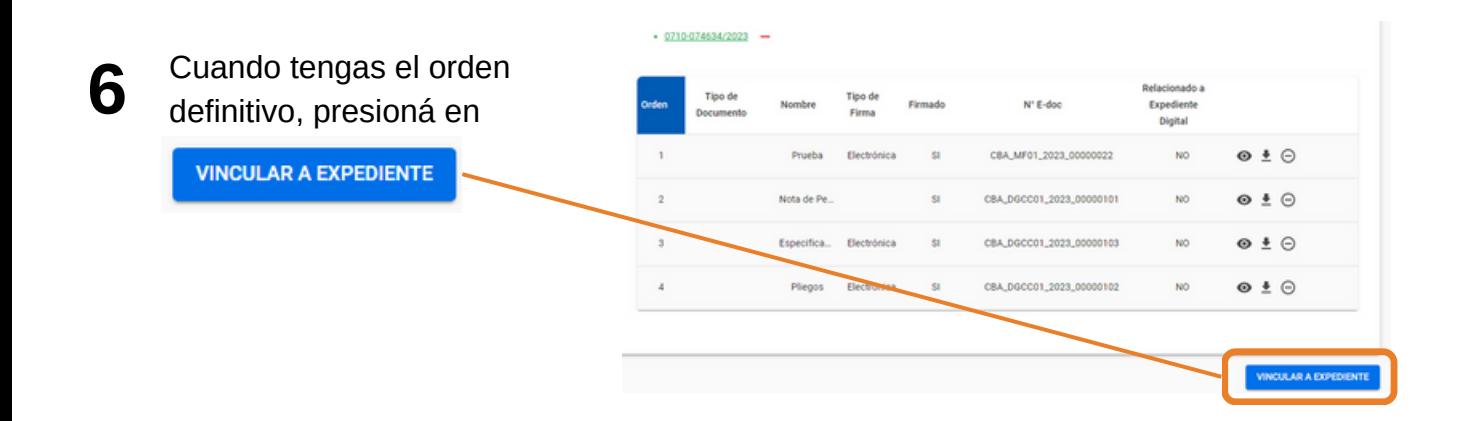

El sistema te alertará si tenés eDocs que requieren firma, sin firmar.

**7**

Confirmá la vinculación al Expediente Digital.

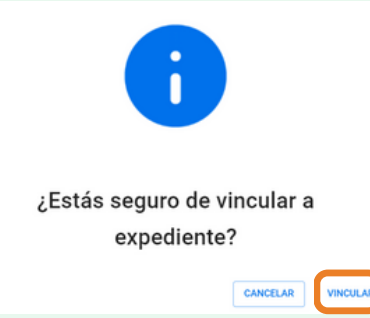

Recordá que una vez vinculado, NO podrás modificar más esos eDocs

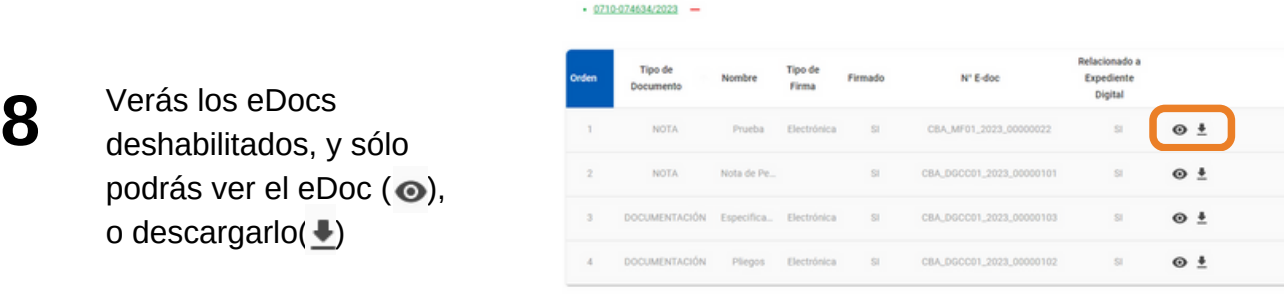

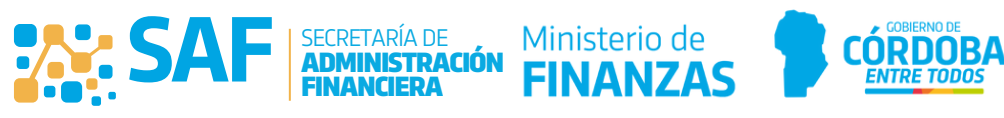

Compras Públicas

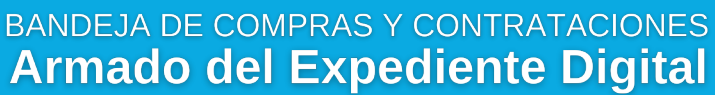

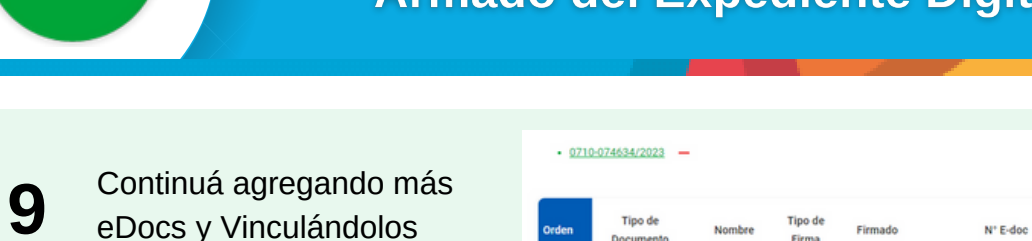

cuando estés seguro del

orden.

.<br>Relacionado a Expediente Digital **Nota**  $\approx$ CBA\_DGCC01\_2023\_00000129 NO  $\bullet \bullet \bullet$ **NOTA** Prueba Electrónica  $\approx$ CBA MF01.2023 00000022  $_{\text{C1}}$  $\odot$  + **NOTA** Nota de Pe. CBA\_DGCC01\_2023\_00000101  $\odot$  + DOCUMENTACIÓN Especifica. CC01\_2023\_00000103  $\odot$   $\pm$ **DOCUMENTACIÓN** Pliegos Electrónica CBA\_DGCC01\_2023\_00000102  $_{\rm SI}$  $\odot$   $\ddot{\phantom{1}}$ 

Compras Públicas

Recordá que sólo podrás modificar el orden de los eDocs que no estén vinculados al Expediente

**10**

Utilizá los accesos rápidos a la Bandeja de Expediente, cuando tengas que Recibir y Pasar el expediente; y a las Recomendaciones para ver el contenido mínimo que debe tener el expediente que estás trabajando

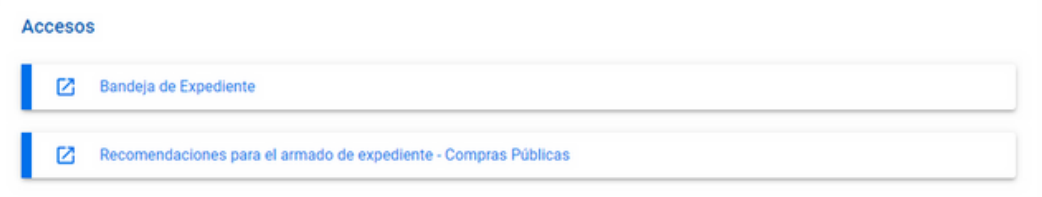

**Recordá que no requerís transferir el expediente entre tu equipo de trabajo, todos podrán trabajar simultáneamente siempre que estén configurados en la misma oficina en SUAC**

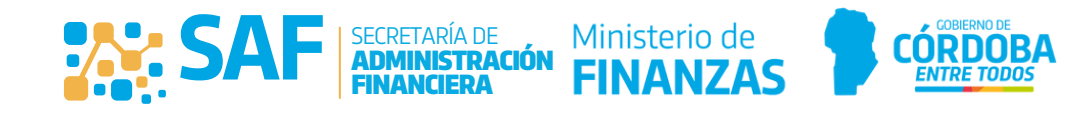